# **How to Revise an Existing Program**

Only **Department Coordinator** role can launch a program revision

# **Step 1:**

• After logging into eLumen, change your role to Department Coordinator

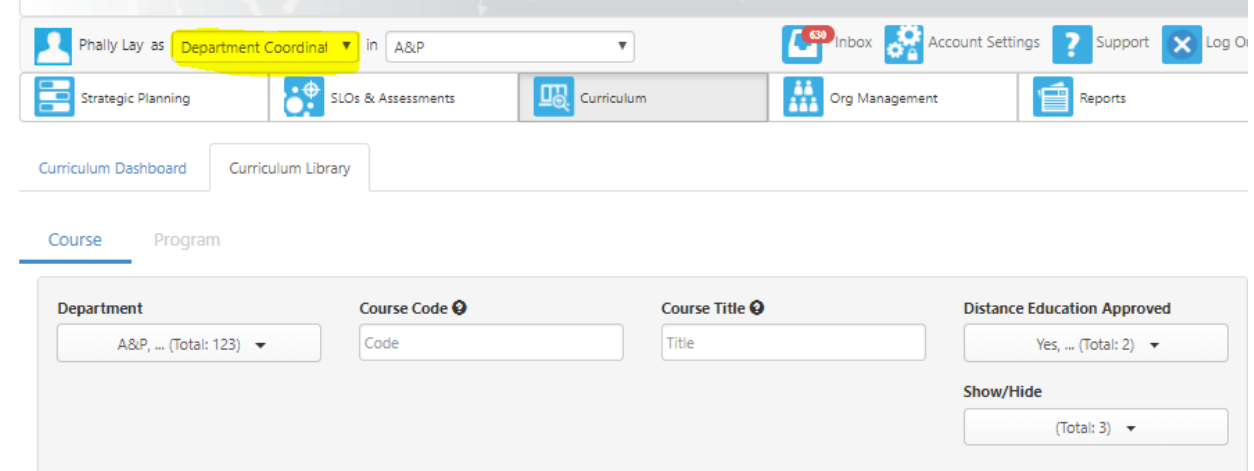

#### **Step 2:**

• Click on the "Curriculum Tab"

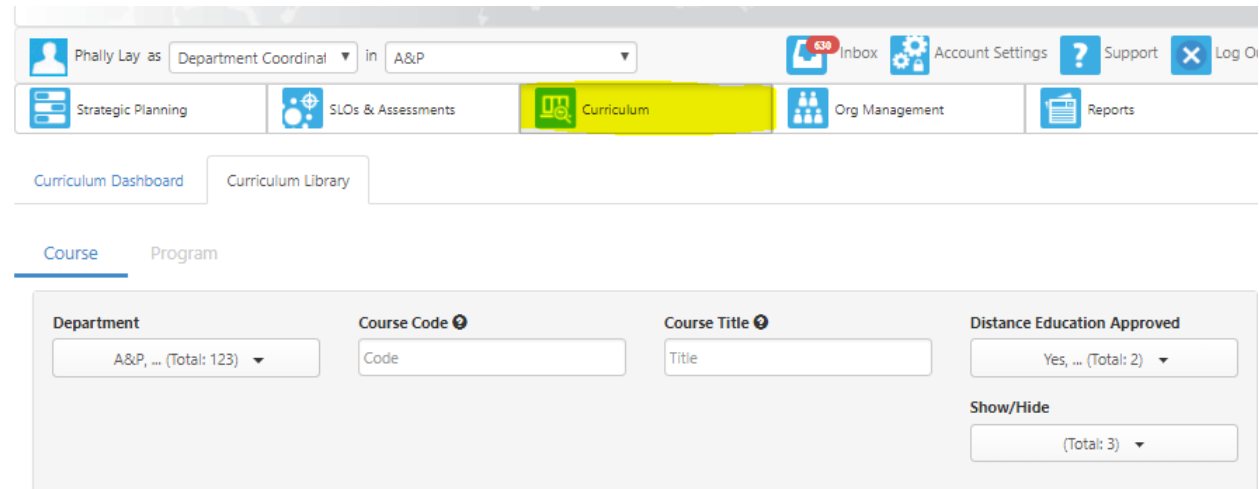

**Step 3:**

• Click on the "Library Tab"

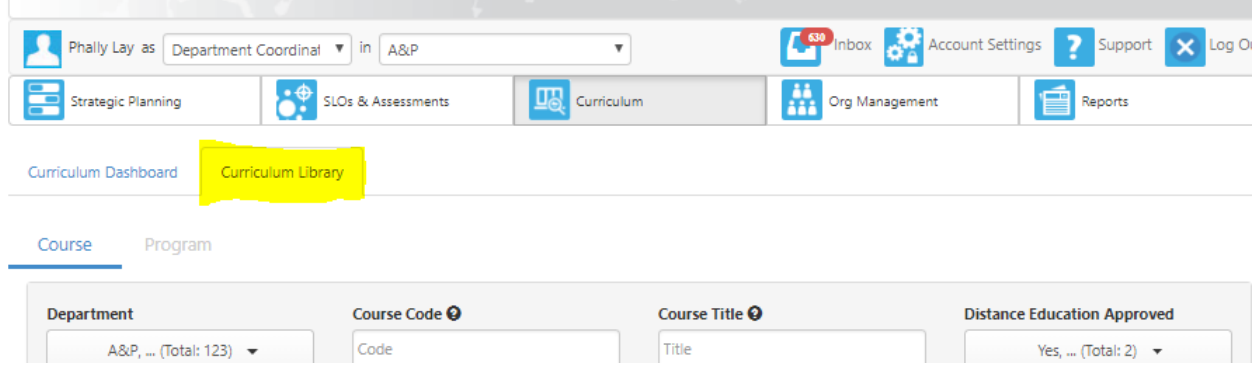

#### **Step 4:**

• Click on Programs

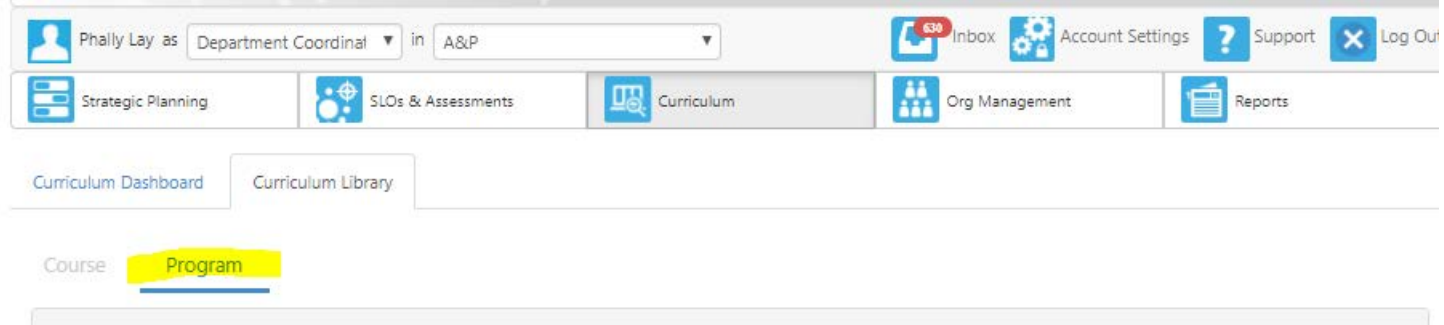

### **Step 5:**

• Search in the Program Title text box by key word or search through the page tabs o In this example, we will search by typing "English"

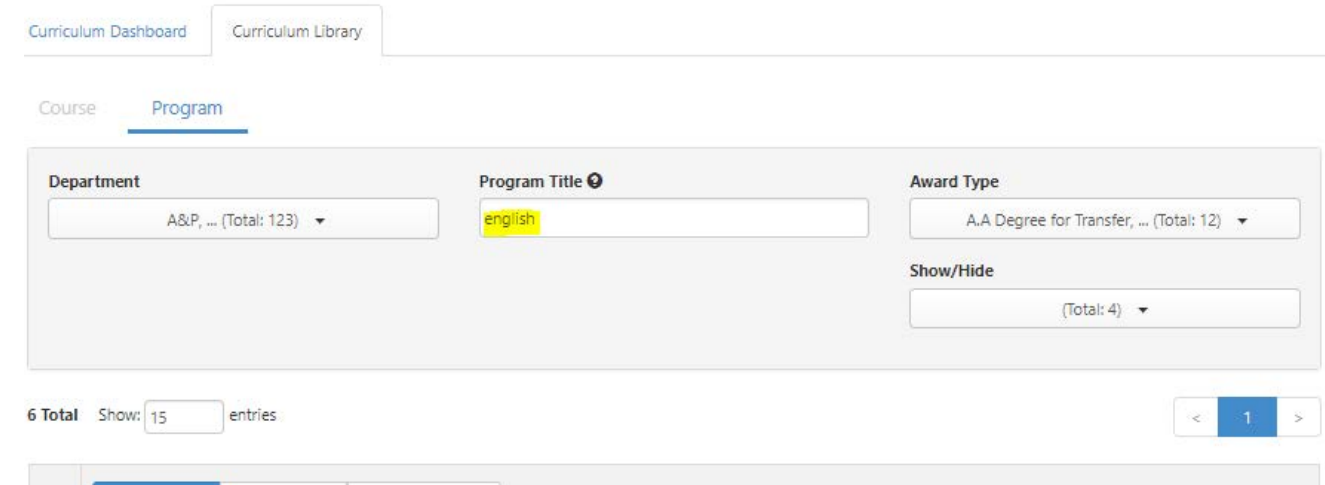

#### **Step 6:**

• Check the program you would like to revise and Click on "New Revision"

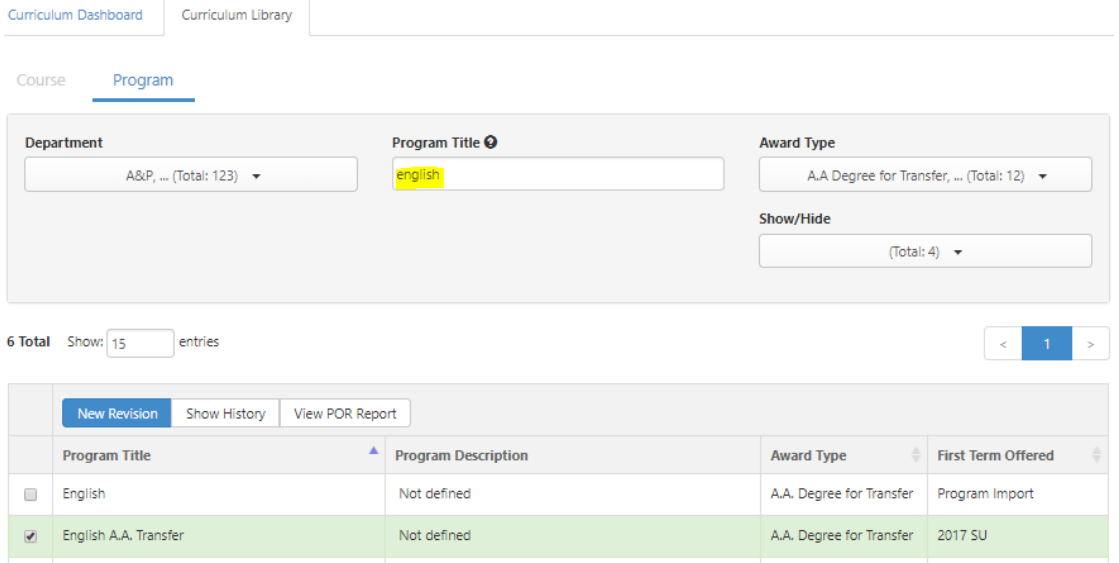

#### **Step 7:**

• Click on "B. Modifying Existing Program (1.1)"

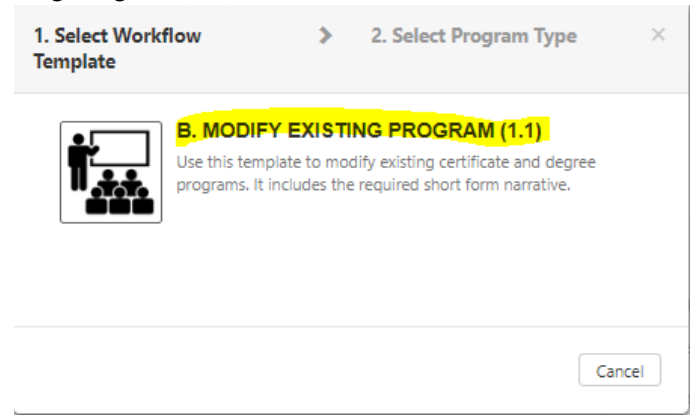

#### **Step 8:**

- Click on "Pathways Program" or "Rule-Based"
	- o Templates are currently the same

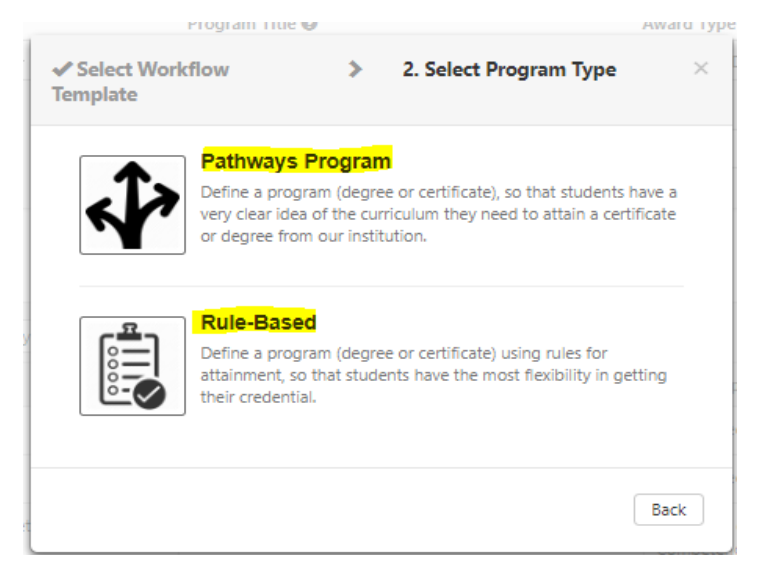

#### **Program will open in Step View template**

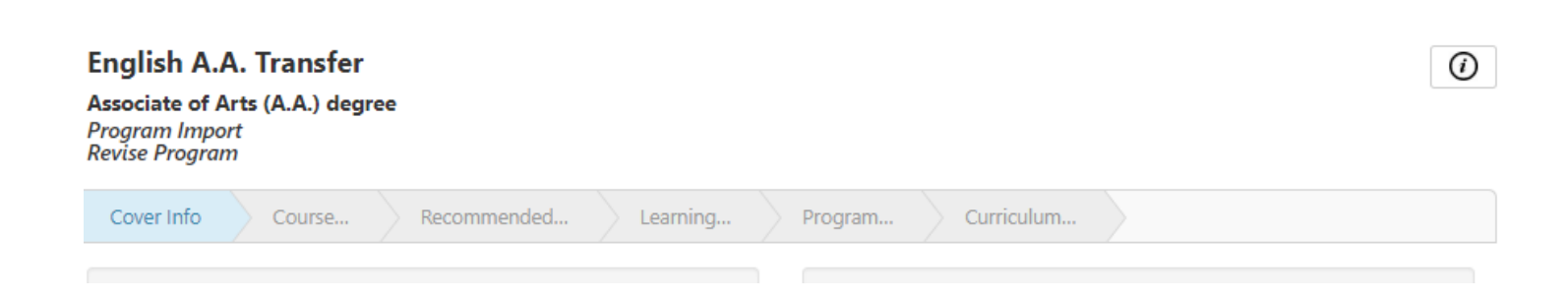

# **Frequently Asked Questions**

### **Where did my program go?**

- When a program is saved, it will go directly into your inbox. You can continue working on your program by accessing it there.
- When a program is submitted, it will move on to the next stage of the workflow.
	- o [Work flow Guide](https://www.cerritos.edu/curriculum/_includes/docs/eLumen%20Curriculum%20Workflow.pdf)

### **Why can't I click on the tabs?**

Program are set up differently in eLumen. You can get to the next tab by clicking on "Save and Continue"

# **Why can't I save and continue or Save as Draft and Continue?**

For the "Save and Continue" or "Save as Draft and Continue' button to enable, all asterisk area must be selected or filled.

### **Why do I have to work on my programs on Outline View?**

Outline View is a better option since you only need to work on the "cover info" tab and "Program Narrative" tab. In step view, eLumen is requiring you to submit data/information for the "Save and Continue/Save as Draft and Continue" button to enable to move to the next tab.

# *eLumen is aware of this issue and will implement a fix.*

### **How do I add a contributor to my program?**

[Program Contributor Tutorial](https://www.cerritos.edu/curriculum/_includes/docs/Program_Contributor_Tutorial.pdf)

### **How do I remove a contributor to my program?**

[Removing a Program Contributor Tutorial](https://www.cerritos.edu/curriculum/_includes/docs/Remove_Program_Contributor_Tutorial.pdf)

### **How do I add an attachment to my program?**

[Program Attachment Tutorial](https://www.cerritos.edu/curriculum/_includes/docs/Program_Attachment_Tutorial.pdf)

### **How do I print my Program Narrative?**

[Printing Program Narrative Tutorial](https://www.cerritos.edu/curriculum/_includes/docs/Program_Print_Tutorial.pdf)